## **InFocus**

# Touchboards

### INF5512AG QUICK START GUIDE

205 Westwood Ave, Long Branch, NJ 07740 Phone: 866-94 BOARDS (26273) / (732)-222-1511 Fax: (732)-222-7088 | E-mail: sales@touchboards.com

#### 1. INSTALLING THE OPS PC AND ATTACHING ANTENNAS

- 1) Remove the OPS PC Bay protective plate on left side of the rear of the panel.
- 2) Remove PC from box; insert it into the OPS PC bay.
- 3) Secure the PC with the two thumb screws.
- 4) Attach the two WiFi antennas to the two antenna ports on the PC.

Note: Install the PC into the OPS PC Bay, before powering ON the display.

#### 2. INSTALLING BATTERIES AND RF MOUSE DONGLE

- 1) Open the battery compartment on the back of the mouse, remove the dongle, and install two fresh AAA batteries.
- 2) Plug the dongle into the PC USB 2.0 port on the front, left of the display, to connect your mouse.
- 3) Open the battery compartment on the back of the keyboard, install two fresh AAA batteries.

#### 3. PLUGGING IN/ UNPLUGGING THE DISPLAY

- 1) Ensure the display is installed in an upright position.
- 2) Connect one end of the AC power cord to the AC IN jack (trapezoid plug) on the back of the display. Connect the other end of the power cord to an AC outlet.
- **Note:** Connect the display to a compatible power source only; check the label for your model's specific needs. Unplug the AC power cord from power outlet, when you are not using the display for an extended period of time.

#### 4. TURNING THE DISPLAY ON/ OFF

- 1) Toggle the power switch on the back of the panel to the  $ON/OFF$  position.
- 2) Press the power button on the right side front of the panel, to turn power for panel **ON** or **OFF**.

**Result:** The LED on the front of the display turns on to indicate the panel has power.

### **InFocus**

#### 5. SETTING UP MICROSOFT<sup>®</sup> WINDOWS 10

- 1) Turn the display power ON, then turn the PC system power ON.
- 2) Wait 2-3 minutes for Windows to complete its internal processes.
- 3) Use touch screen commands or your keyboard and mouse to follow the Windows prompts: define your region and default language, accept the end-user license agreement, define Express or Custom settings (includes personal preferences, privacy and security settings, network, and diagnostic settings, etc.), and create a user account. If prompted to do so, enter the product key, during this process.

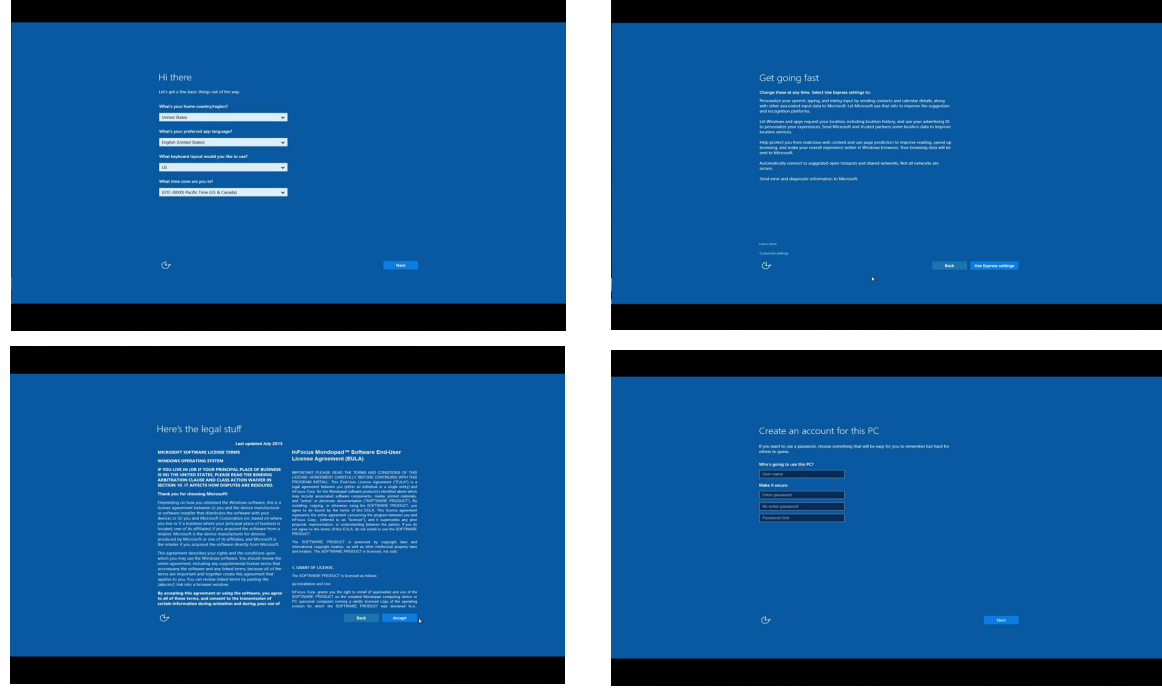

Result: After you finish Windows setup, the display is ready for use.

For more information: Go to www.infocus.com/support.